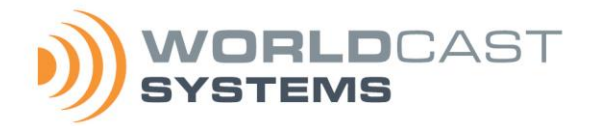

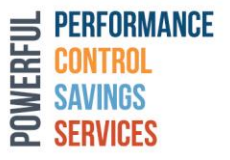

**APT IP Codec Quick start notice** Mise en route Guía rápida

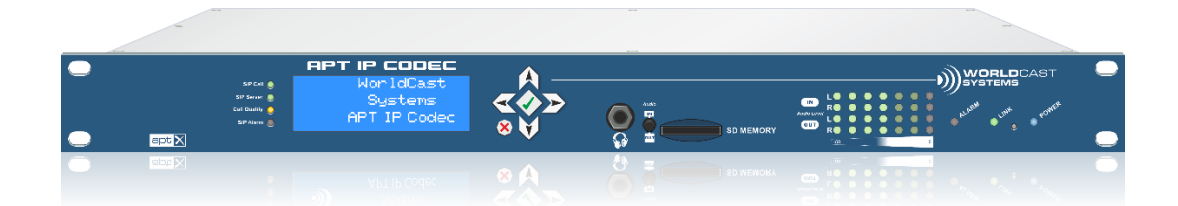

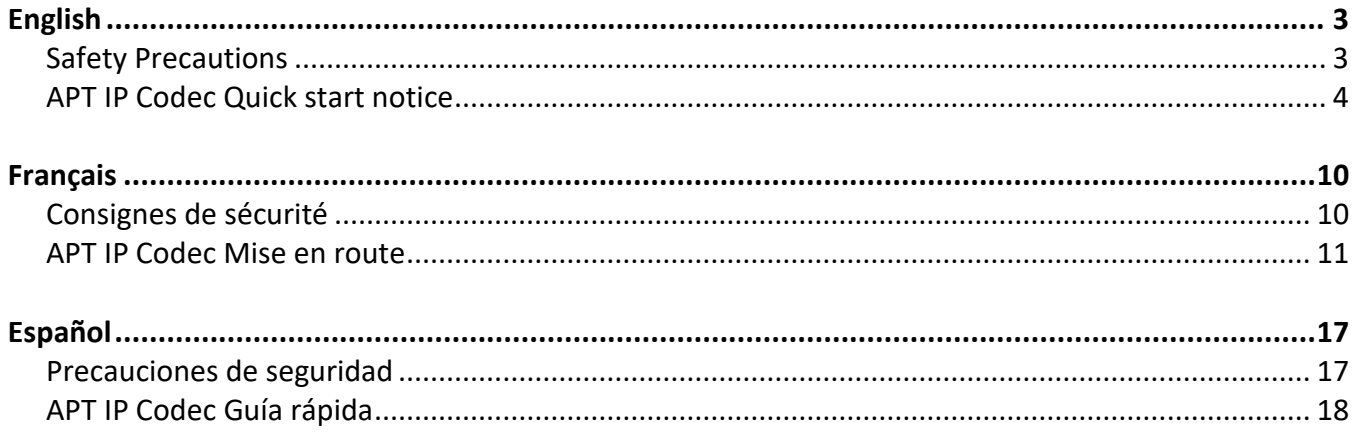

DOC01076 02/2021

# <span id="page-2-0"></span>*English*

# <span id="page-2-1"></span>**Safety Precautions**

This equipment complies with international mechanical and electrical standards. To maintain this compliance, as well as to ensure proper and safe working conditions and avoid electrical shocks and fire hazards, you must comply with the following recommendations:

- The device should only be utilized in the conditions described in the user manual.
- The device is designed for industrial usage and must only be operated by qualified personnel.
- The device may be heavy; it must be lifted and handled with care, specifically during unpacking and set up.
- Rackable products must be set in cabinet with 19" rack mounting screws.

### **Electrical precautions**

- Disconnect all sources of power before any intervention.
- Any maintenance, adjustment or repair must be carried out by personnel specifically trained by WorldCast Systems.
- Before switching on the device, make sure the nominal voltage specified on the device matches the mains nominal voltage.
- The device should only be operated on a stable electrical network. If the electrical network is not stable, a power conditioner, such as a UPS, must be used
- The device must only be used with a plug that incorporates a protective ground contact.
- To avoid any risk of electrocution, the protective earthing conductor must not be cut, intentionally or accidentally, either on the device or on the power cord.
- High quality shielded cables are mandatory.

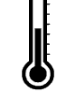

## **Environmental precautions**

- It is necessary to verify that environmental conditions comply with those recommended in the manual.
- Nothing must obstruct the ventilation.
- To avoid any electromagnetic interference, the device must only be used when it is closed, installed in a cabinet and connected to the earth as per the instructions.
- The device should not be exposed to dripping or splashing and no objects filled with liquids, such as coffee cups, should be placed on the equipment.
- Connectors may be hot on high power units.

## **Precautions regarding the lithium battery**

This device includes a lithium battery.

If the battery is not correctly replaced, there is a risk of explosion.

Only replace it with a battery of the same type. Contact us before attempting to use another type

- Do not puncture the battery
- Do not throw the battery in fire
- Do not immerse the battery in water
- Do not throw away the used battery, recycle it instead. You may send it back to us if needed.

Perchlorate material – special handling may apply, see<https://dtsc.ca.gov/perchlorate/>

## *If these precautions are not followed, the guarantee will be void.*

# <span id="page-3-0"></span>**APT IP Codec Quick start notice**

**1. Before you start**

Make sure the box you received contains:

- 1 or 2 power cords (in accordance with your PSU population)
- 1 Quick Start Guide.
- ! *This unit does not deal with network related security issues. It is up to the user to set it in a secured environment such as a private network, VPN, behind a firewall…WorldCast Systems cannot be held responsible for the consequences of a security breach on the operating network.*

## **2. Configuring your NextGen product**

1. Configure each unit separately as all units are shipped from APT with the **same default IP address.** If two units are deployed on the same IP address, this will cause an IP addressing conflict. If there is any doubt about the current IP addresses, you can easily read them on the front panel display.

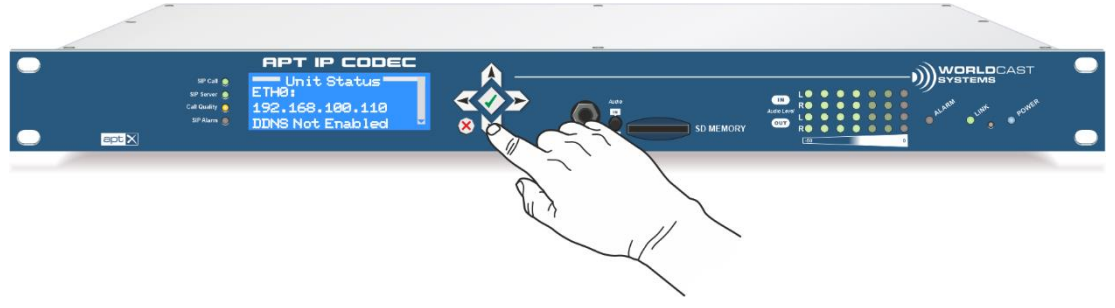

*Figure 1: After the codec has started the status menu is displayed. Press the "down" button twice to read the IP address of ETH0 and ETH1*

- *Once you have followed the entire procedure for the first unit, you will need to start over for the second one.*
- 2. Ensure that you have both units configured properly (that you wish to make the connection with) and connected to a switch and the PC first before deploying on live networks.
- 3. Connect your codec to your switch/router/network via the LAN port (ETH0) on the back of the unit with an Ethernet cable (see connection diagram on the last page of this quick start guide). **Note**: all Codecs are set up with the same default address – make sure that you have changed these, in order to avoid an address conflict.
- 4. Open a web browser and type the following IP address: **https://192.168.100.110**. This may be changed if required using the System/Network page of the web interface. Ensure that your PC's IP address is set for the same network (192.168.100.xxx / 255.255.255.0)
- 5. **The Default login is**: User: **A**dmin Password: **a**dmin.

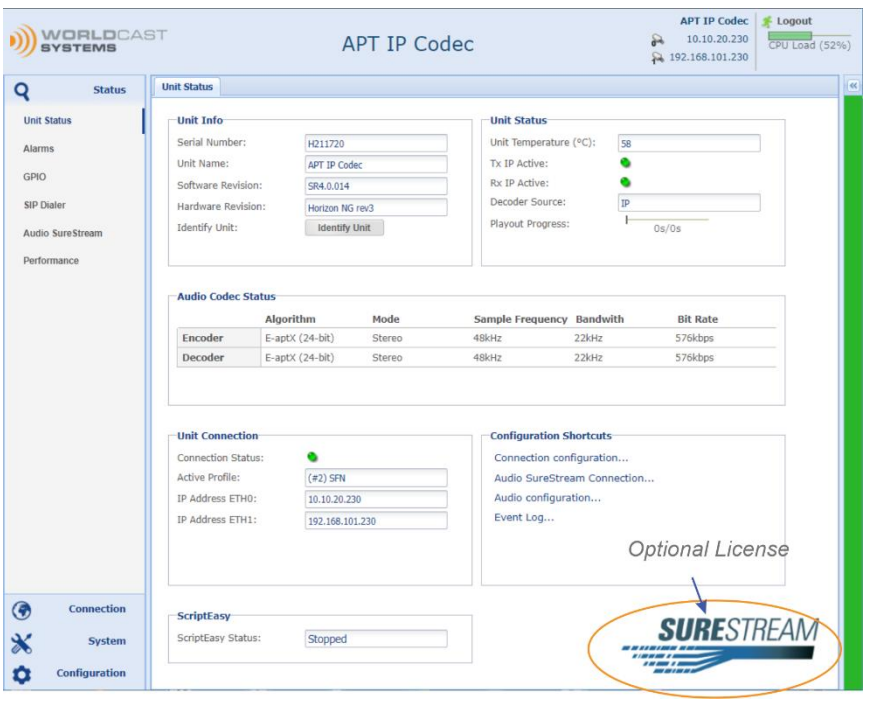

- *Before commissioning the unit, we strongly recommend changing the default LogIn on the WEB GUI!*
- *Never use the default login for regular operation on an open network segment. Information on how to change the password you find in the Operator's Manual.*

*Figure 2: Shows the status page after you have logged in successfully*

## **3. SSL Certificate Installation**

APT Codecs request a secure connection to your browser. On the first connection, your browser may deny the connection and prompts you to confirm a security exception. You must accept this security exception at this time.

You should install the WCS-SSL Certificate in accordance with your browser instructions. How to download the WorldCast Certificate from the IP Codec is described in the manual section "Main Menu – System / System")

HTTPs at Port 443

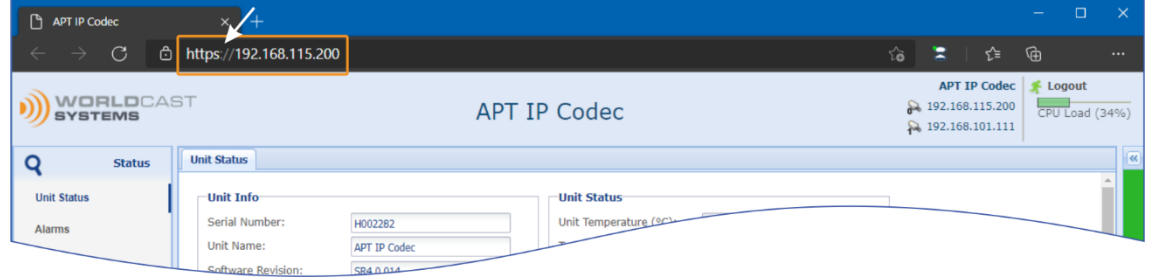

*Figure 3: Shows the HTTPs connection after the certificate was successfully installed from your Codec*

## **4. Making a first Configuration**

- 1. Navigate to "Connection" on the main menu and choose "Profile Wizard".
- 2. The Profile Wizard lets you create a new connection profile. It will take you through each step individually as shown below. First enter a name for your new profile. It is recommended that meaningful names are used such as 'Belfast to London News Report', and then click the "Next" button
- 3. You will then need to configure the Encoder algorithm, the bit rate and all algorithm specific parameters. Some of them are computed automatically, and then click "Next".

*Figure 4: Shows the Encoder configuration page of the Profile Wizard*

- 4. Configure the decoder accordingly, and then click "Next". Asymmetric audio is supported; hence the Decoder can be configured different from the Encoder.
- 5. Stream Table: You will now be presented with the Streams Table. Click on the box "Streams" in the toolbar and select "Add" to enter your IP connection information. The following window appears:

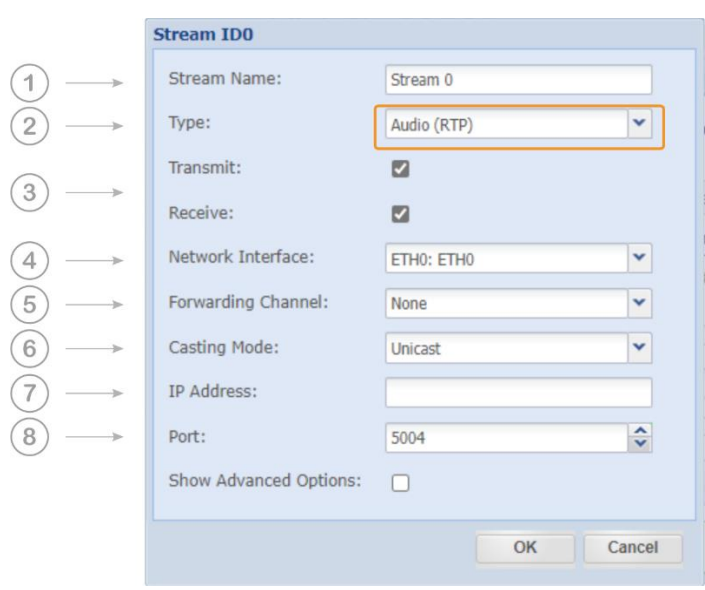

*Figure 5 Shows the standard view stream configuration window*

The Stream Configuration Window presents the standard view that is suitable for your first connection. For configuring the "Advanced Options" refer to the manual section: Main Menu – Connection / Audio Stream Configuration.

- 5.1. You can apply a name to the Stream
- 5.2. Stream type can be Audio, AUX, GPIO, IP Forward and Media Forward select "Audio (RTP)"
- 5.3. Enable either or both, transmit and/or receive field. For example, if you only wish the Codec to transmit, then select "Transmit" but leave "Receive" unselected.
- 5.4. Choose the physical port you wish the IP traffic to use, either ETH0 or ETH1. These are labeled on the back of the unit. ETH1 is the left port and ETH0 is the right port (viewed from the rear)
- 5.5. Ignore "Forwarding Channel" at this stage this is for stream type "IP or Media Forward" only.
- 5.6. Select a casting mode "Unicast".
- 5.7. Enter the destination IP address (if Transmit is enabled).
- 5.8. Enter the (destination) IP port ensure the other side of the link has the same IP port configured.

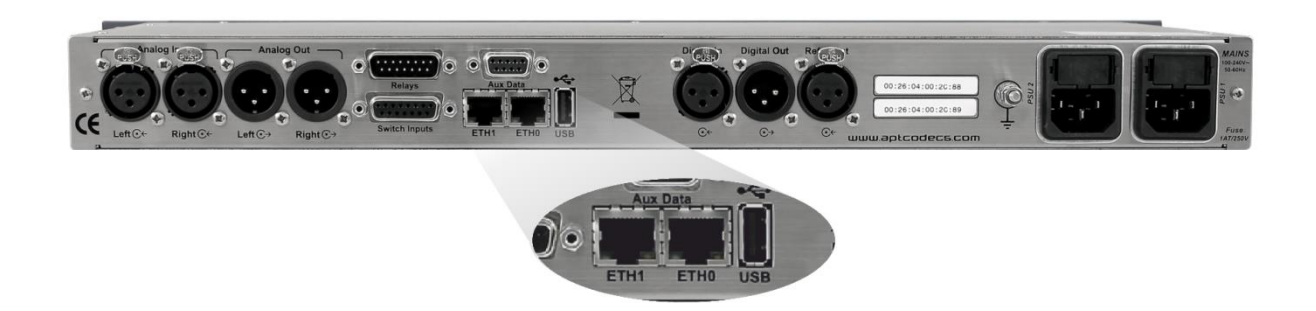

*Figure 6: Shows the position of ETH0 and ETH1 on the rear panel*

6. Click on "ok" and your stream will then appear in the Streams Table. Add additional streams if required

|                   | Enable $ID -$               |                          | Name     | Type        | <b>Tx</b> | Rx | <b>IP Address</b>                   | Port | Packet Size | Interface        | Alar |
|-------------------|-----------------------------|--------------------------|----------|-------------|-----------|----|-------------------------------------|------|-------------|------------------|------|
| $\exists$ Streams |                             |                          |          |             |           |    |                                     |      |             |                  |      |
|                   | $\vert \triangledown \vert$ | $\overline{\phantom{0}}$ | Stream 0 | Audio (RTP) |           |    | $\bullet$ $\bullet$ 192.168.115.201 | 5004 | Auto        | ETH <sub>0</sub> | Æ    |

*Figure 7: Shows the stream table with a bi-directional stream configured*

- 7. Click on "Create" on the bottom of the toolbar to create the configuration.
- 8. To apply this configuration, click on "Apply". This will immediately reconfigure the codec to these settings.

## **5. Connecting using an existing Configuration**

- 1. Quick Connection should be used once configurations have been setup already. A quick connection would then be used to apply this configuration.
- 2. Select the desired connection from the list and press "Apply".

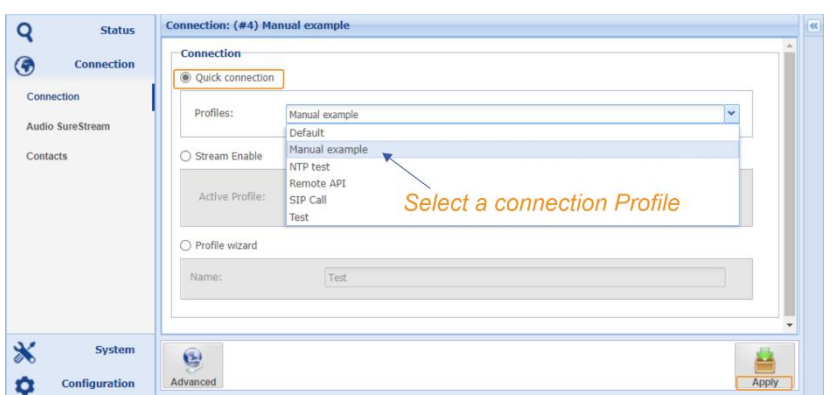

*Figure 8: Shows the quick connection profile selection*

 *Once both units are configured, display the Status pages for a quick view of the unit status, alarms, relay/opto and performances (see screenshot on the 1st page of this notice).*

**For more details about the product please refer to the user manual.**

# *APT IP Codec*

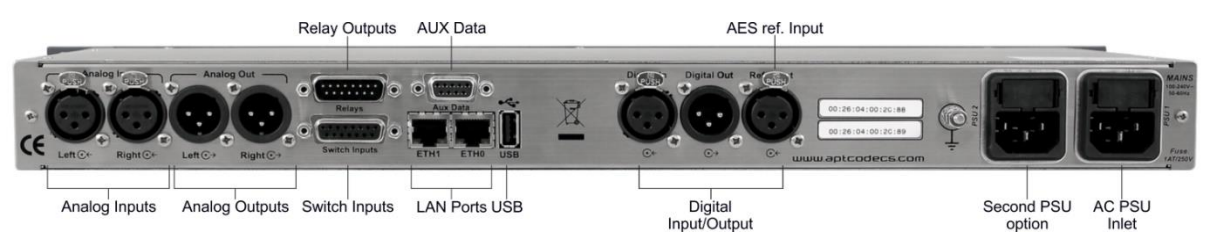

*Figure 9: Shows all rear panel components of the IP Codec*

# *Network & and DC Supply Connections*

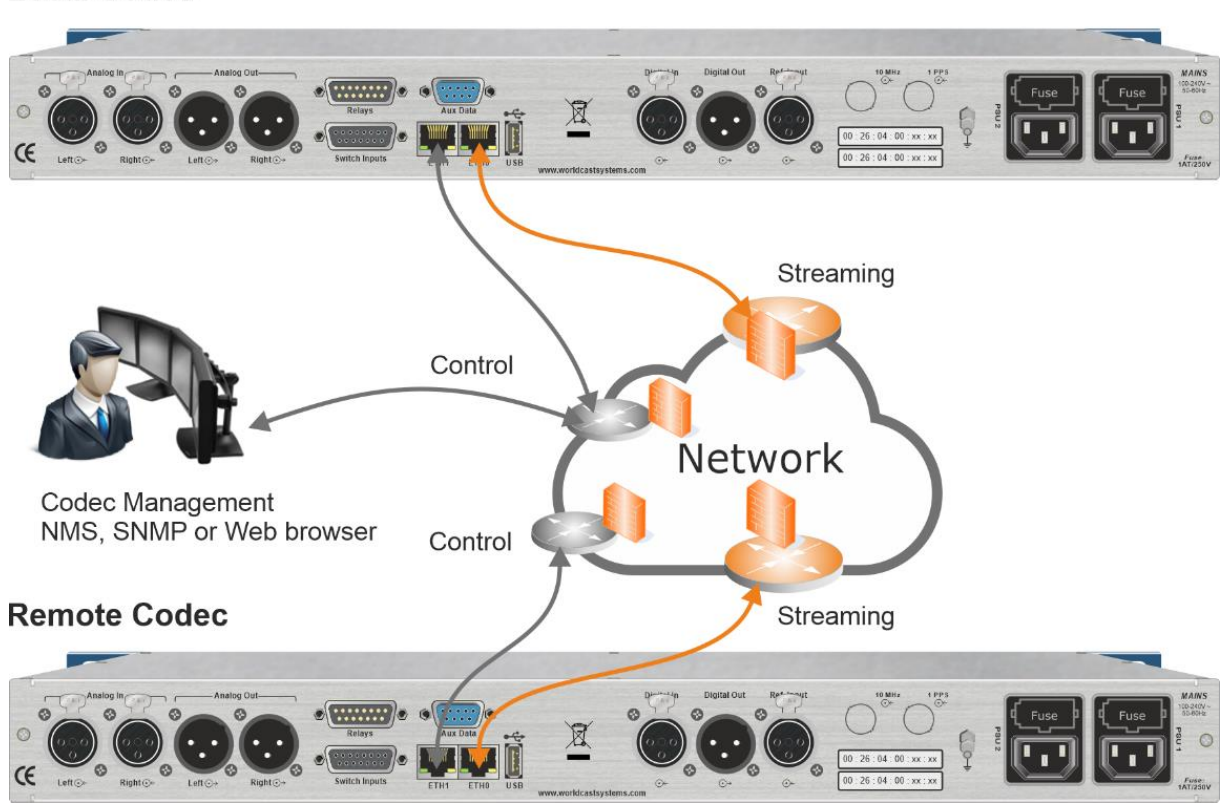

**Local Codec** 

*Figure 10: Shows the principle of the Codec installation in a generic network*

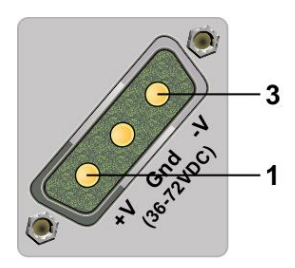

Apply 36 to 72 VDC max. to +ve  $(1)$  and -ve  $(3)$ 

# <span id="page-9-0"></span>*Français*

# <span id="page-9-1"></span>**Consignes de sécurité**

Cet équipement est conforme avec les normes de sécurité électriques et mécaniques internationales. Afin de respecter cette conformité ainsi que d'assurer un fonctionnement sans danger et de prévenir tout choc électrique ou tout risque d'incendie, veillez à observer les recommandations suivantes :

- L'appareil ne doit être exploité que dans les conditions décrites dans le manuel d'utilisation.
- L'appareil est destiné à un usage industriel et ne doit être exploité que par un personnel qualifié.
- L'appareil peut être lourd, il est impératif de le soulever et de le manier avec précaution en particulier lors de son déballage et de sa mise en place.
- Les produits rackables doivent être sécurisés en baie avec de la visserie pour baie 19".

## **Précautions électriques**

- Débrancher la ou les prises secteur avant toute intervention.
- Toute intervention de réglage de maintenance ou de dépannage doit être effectuée par un personnel que nous avons préalablement formé.
- Avant de mettre l'appareil sous tension, s'assurer que la tension nominale spécifiée sur l'appareil correspond à celle de la tension nominale du secteur.
- L'appareil ne doit être exploité que sur un réseau électrique stabilisé. Si le réseau électrique n'est pas stabilisé, il est impératif d'utiliser un onduleur ou un régulateur adéquat.
- L'appareil ne doit être exploité que sur une prise de courant pourvue d'un contact de protection connecté à la terre.
- Afin de ne pas exposer l'utilisateur à un risque d'électrocution, il est impératif de ne pas couper intentionnellement ou non le conducteur de protection au niveau de l'appareil ou du cordon secteur.
- Il est impératif d'utiliser des câbles blindés de bonne qualité.

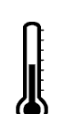

## **Précautions environnementales**

- Il est nécessaire de vérifier que les conditions environnementales sont conformes à celles préconisées dans le manuel.
- Il est impératif d'empêcher toute obstruction de la ventilation.
- Pour éviter toute perturbation électromagnétique, l'appareil doit être utilisé uniquement lorsqu'il est fermé, installé dans une baie et relié à la masse conformément aux instructions.
- Ne pas exposer cet appareil aux éclaboussures ou aux gouttes de liquide. Ne pas poser d'objets remplis de liquide, tels que des tasses de café, sur l'appareil.
- Sur les équipements de forte puissance, les connecteurs peuvent être chauds.

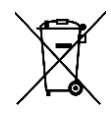

## **Précautions liées à la pile au lithium**

Cet appareil contient une pile au lithium.

Si la pile n'est pas correctement remplacée, il y a danger d'explosion.

Ne la remplacer qu'avec une pile du même type. Pour tout remplacement par un autre type, nous contacter au préalable.

- Ne pas percer la pile
- Ne pas jeter la pile dans le feu
- Ne pas plonger la pile dans l'eau
- Ne pas jeter les piles usagées mais les recycler. Vous pouvez nous les renvoyer le cas échéant.

Contient du perchlorate - des précautions spéciales peuvent être nécessaires. Consulter <http://www.dtsc.ca.gov/hazardouswaste/perchlorate>

## *Le non respect des consignes énumérées ci-dessus entraine l'annulation de la garantie.*

# <span id="page-10-0"></span>**APT IP Codec Mise en route**

# **1. Débal**l**age**

Vérifier que tous ces éléments sont présents:

- 1 ou 2 câble(s) d'alimentation (selon le nombre d'alimentations)
- 1 notice de mise en route
- ! *Cet équipement ne prend pas en charge les problèmes de sécurité liés au réseau dans lequel il est installé. Il appartient à l'utilisateur de le placer dans un cadre sécurisé tel qu'un réseau privé, VPN, derrière un pare-feu… WorldCast Systems ne peut pas être tenu responsable des conséquences d'une faille de sécurité sur le réseau d'exploitation.*

## **2. Configuration de votre codec NextGen**

1. Configurer chaque équipement séparément, tous les équipements étant envoyés avec la même adresse IP par défaut. Deux équipements déployés avec la même adresse IP entraineront un conflit d'adresse IP. Les adresses IP peuvent être facilement vérifiées en face avant de l'appareil.

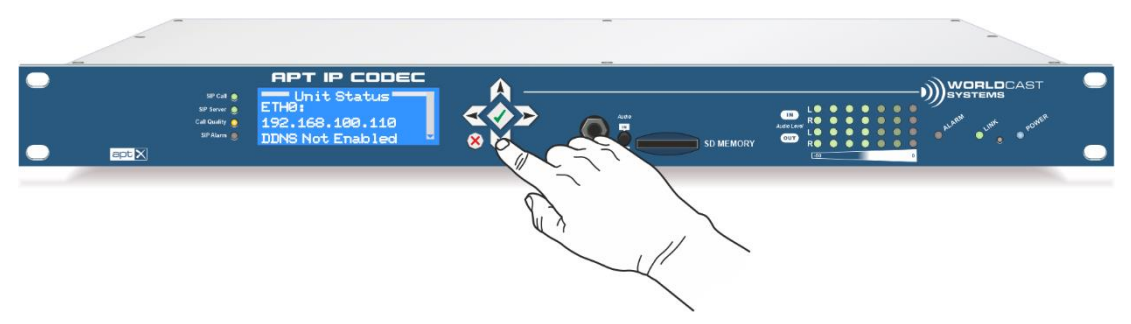

*Figure 11 : Après le démarrage du code, le menu Status s'affiche. Appuyer deux fois sur la flèche du bas pour voir les adresses IP ETH0 et ETH1*

*Une fois que le premier équipement est configuré, recommencer la procédure pour le deuxième.*

- 2. Vérifier que les deux équipements sont bien configurés et connectés à un hub ou switch et à un PC avant de les déployer sur un réseau d'exploitation.
- 3. Connecter l'équipement NextGen au switch/router/réseau au port LAN (ETH0) en face arrière avec un câble Ethernet (voir diagrammes de connexion en fin de cette notice).
- 4. Ouvrir un navigateur et saisir l'adresse IP : **https://192.168.100.110**. Cette adresse IP peut être modifiée sur la page System/Network de l'interface web. Vérifier que l'adresse IP du PC est dans la même plage que celle du codec (192.168.100.xxx / 255.255.255.0).
- 5. **Par défaut** login : **A**dmin password : **a**dmin.

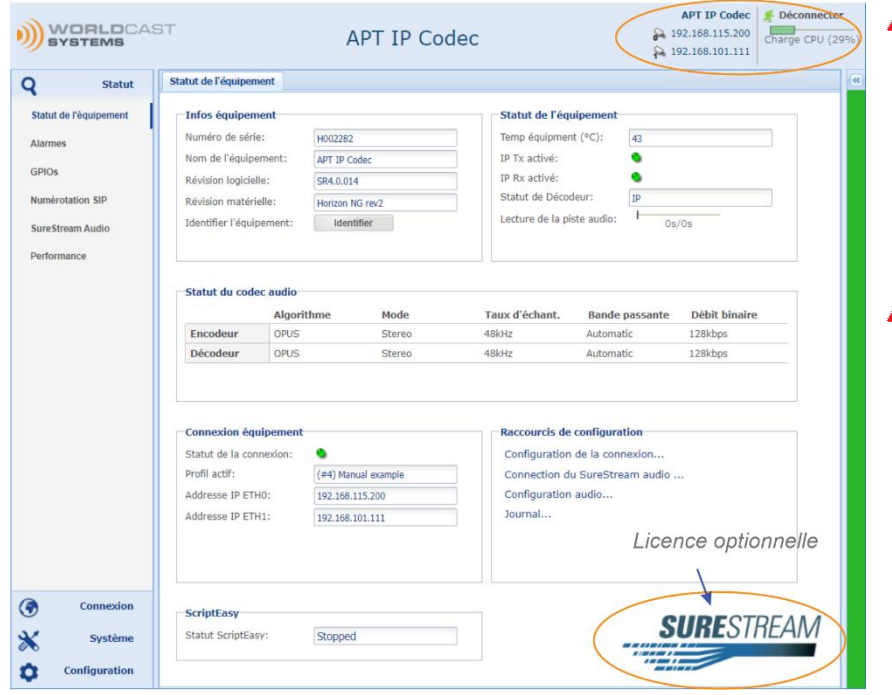

*Avant la mise en service du codec, nous recommandons de modifier les informations de connexion de l'interface Web !* 

*N'utilisez jamais les identifiants et mots de passe par défaut lorsque le codec est sur un réseau ouvert. Consultez le manuel pour plus d'informations sur la modifications des informations de connexion.* 

*Figure 12: Shows the status page after you have logged in successfully*

## **3. Installation du certificat SSL**

Les codecs APT requièrent une connexion sécurisée au navigateur. Le navigateur refusera la première connexion pour des raisons de sécurité et demandera une confirmation pour ajouter une exception. Acceptez dans un premier temps.

Vous devrez ensuite installer le certificat WCS-SSL. Vous pouvez le télécharger à partir du codec ; cette opération est décrite dans le manuel section Menu principal – Système. L'installation dépend de votre navigateur web.

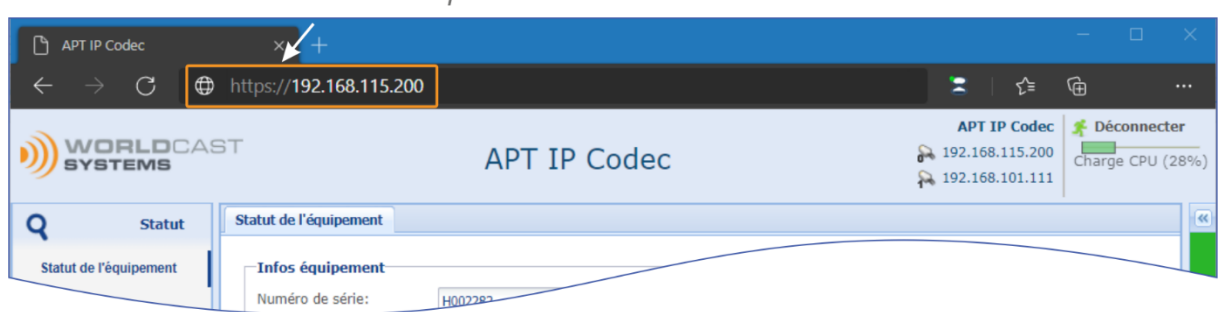

#### HTTPs sur port 443

*Figure 13 : Connexion HTTPS après l'installation du certificat*

## **4. Création d'une configuration**

- 1. Sélectionner Connexion dans le menu principal à gauche et choisir « Assistant profil ».
- 2. L'assistant permet de créer un nouveau profil de connexion pas à pas comme indiqué ci-dessous. Saisir d'abord le nom du nouveau profil. Utiliser de préférence un nom significatif tel que 'Infos Bordeaux - Paris', puis cliquer sur le bouton Suivant.
- 3. Configurer maintenant l'encodeur : en choisissant l'algorithme, le débit (bit rate) et les paramètres spécifiques à l'algorithme ; certains sont définis automatiquement. Cliquer sur Suivant.

| ◉<br>Connexion                      |                                                                         | <b>Algorithme</b>                                                                                                    |              | Mode   | Taux d'échant. | Bande passante Débit binaire |         |
|-------------------------------------|-------------------------------------------------------------------------|----------------------------------------------------------------------------------------------------|--------------|--------|----------------|------------------------------|---------|
| Connexion                           | Encodeur                                                                | OPUS                                                                                                    | $\checkmark$ | Stereo | 48kHz          | Automatic                    | 128kbps |
| <b>SureStream Audio</b><br>Contacts | Cliquer pour mot Codec disabled<br>Utilisation port sér E-aptX (16-bit) | $E$ -apt $X(24-bit)$<br>Linear PCM (16-b<br>Linear PCM (24-b<br><b>OPUS</b><br>MPEG-2 AAC-LD<br>MPEG-2 AAC-ELD<br>MPEG-2 HE-AAC<br>MPEG-2 HE-AAC-<br>MPEG-4 AAC-LC<br>MPEG-4 AAC-LD<br>MPEG-4 AAC-ELD | A.           | he     | v              | <b>Inclure GPIOs</b>         | $\Box$  |
| $\ast$<br><b>Système</b>            |                                                                         | MPEG-4 HE-AAC<br>MPEG-4 HE-AAC-                                                                                                    |              |        |                |                              |         |

*Figure 14 : Configuration de l'encodeur avec l'assistant*

- 4. Configurer le décodeur. Le codec supporte les modes et les débits audio asymétriques, le décodeur et l'encodeur peuvent donc être configurés différemment. Cliquer sur Suivant.
- 5. Table des flux : la table des flux apparaît. Cliquer sur la boite Flux dans la barre d'outils et sélectionner Ajouter pour saisir les informations de connexion IP. La fenêtre de configuration des flux s'affiche :

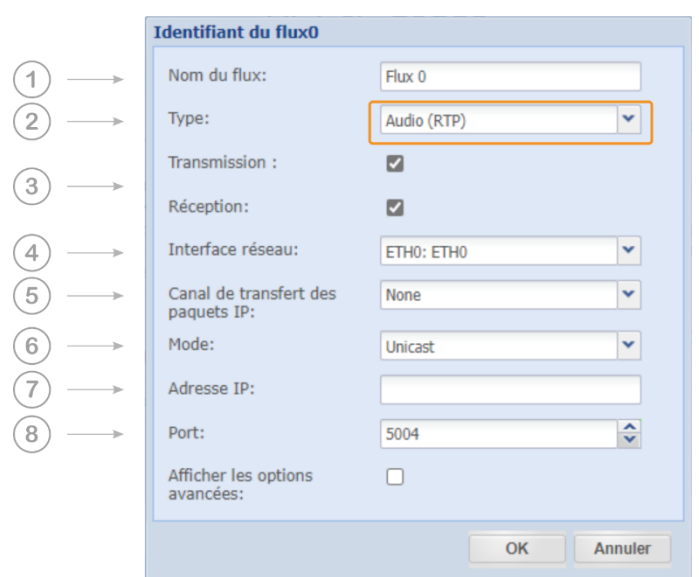

*Figure 15 : Fenêtre standard de configuration des flux*

La vue standard qui ne présentent pas les options avancées est suffisante pour une première connexion. Retrouvez la description de l'ensemble des options dans le manuel section « Menu principal – Connexion / Configuration des flux audio ».

- 5.1. Définir le nom du flux.
- 5.2. Le type de flux peut être Audio, AUX ou Opto/Relais, IP Forward (transfert IP) ou Media forward (transfert média) – sélectionner Audio (RTP).
- 5.3. Activer la transmission et/ou la réception. Par exemple, Pour que le codec transmette, cocher Transmission et laisser Réception décoché.
- 5.4. Sélectionner le port physique à utiliser pour le trafic IP, ETH1 ou ETH0. Les ports sont marqués à l'arrière de l'équipement ; le port de gauche est ETH1, celui de droite est ETH0.
- 5.5. Ignorer le canal de transfert, utilisé uniquement pour le transfert IP ou média.
- 5.6. Sélectionnez un mode de diffusion « Unicast »
- 5.7. Saisir l'adresse IP de destination (si Transmission est coché).
- 5.8. Saisir le port IP de destination s'assurer que le même port IP est configuré sur l'autre équipement.

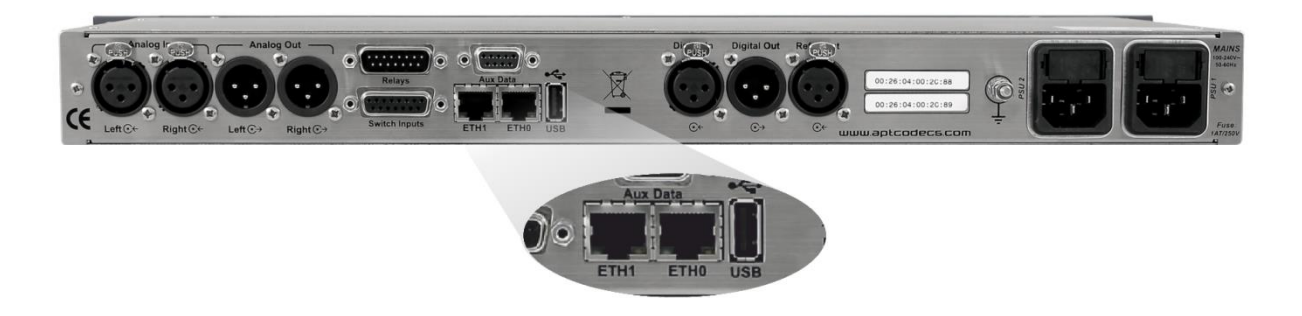

*Figure 16 : ETH0 et ETH1 en face arrière*

6. Cliquer sur OK : le nouveau flux apparait alors dans la table des flux. Ajouter des flux supplémentaires si besoin.

| $\sqsubset$ Table des flux $\sqsubset$ |                            |                |          |             |                     |    |                 |      |            |                  |        |
|----------------------------------------|----------------------------|----------------|----------|-------------|---------------------|----|-----------------|------|------------|------------------|--------|
|                                        | Activer $Id$ $\rightarrow$ |                | Nom      | Type        | Tx                  | Rx | Adresse IP      | Port | Taille des | Interface        | Alar   |
| $\equiv$ Flux                          |                            |                |          |             |                     |    |                 |      |            |                  |        |
|                                        | $\overline{v}$             | $\overline{0}$ | Stream 0 | Audio (RTP) | $\bullet$ $\bullet$ |    | 192.168.115.201 | 5004 | Auto       | ETH <sub>0</sub> | $\Box$ |
|                                        |                            |                |          |             |                     |    |                 |      |            |                  |        |

*Figure 17 : Table des flux avec flux bidirectionnel*

- 7. Cliquer sur le bouton Créer pour créer la configuration.
- 8. Pour appliquer cette configuration, cliquer sur le bouton Appliquer. Le codec sera immédiatement reconfiguré avec ces paramètres.

## **5. Connexion utilisant une configuration existante**

- 3. Utiliser « Connexion rapide » lorsque les configurations ont déjà été définies pour appliquer une configuration spécifique.
- 4. Sélectionner la connexion voulue dans la liste et cliquer sur Appliquer.

| <b>Statut</b>                 | <b>Connexion</b>                                                                                                    |              |
|-------------------------------|----------------------------------------------------------------------------------------------------|--------------|
| Connexion                     | Connexion rapide                                                                                                    |              |
| Connexion<br>SureStream Audio | Profils:<br>Manual example<br>Default                                                                                                    | $\checkmark$ |
| Contacts                      | Manual example<br>○ Activation des flux<br>NTP test<br>Remote API<br>Profil actif:<br>SIP Call<br>Sélectionnez un profil de connexion<br>Test |              |
|                               | ○ Assistant profil                                                                                                    |              |
|                               | Nom:                                                                                                    |              |
| <b>Système</b>                | $\mathbf{G}$<br>Avancé                                                                                                    | Appliquer    |

*Figure 18: Sélection du profil avec une connexion rapide* 

 *Lorsque les 2 équipements sont configurés, afficher les pages 'Statut' pour un aperçu du statut de l'équipement, des alarmes et des performances (voir image sur la 1<sup>e</sup> page de cette notice).*

**Pour plus de détails sur le produit, se référer au manuel utilisateur.**

## **6. Diagrammes de connexion et composants de la face arrière**

# *APT IP Codec*

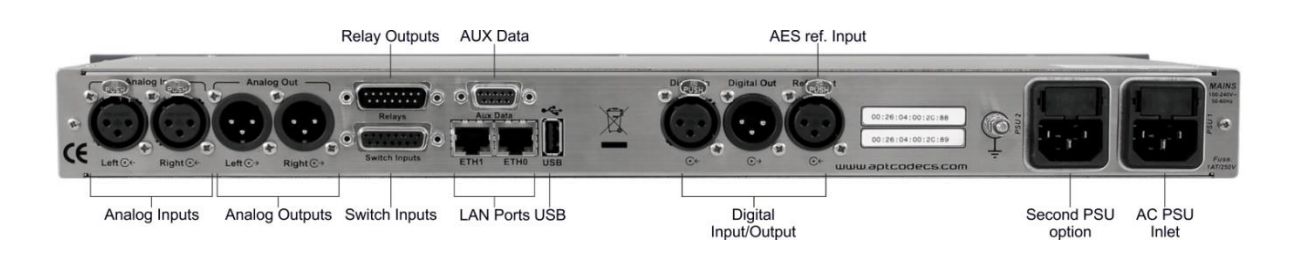

*Figure 19 : Composants de la face arrière*

## *Connexion réseau* **et alimentation DC**

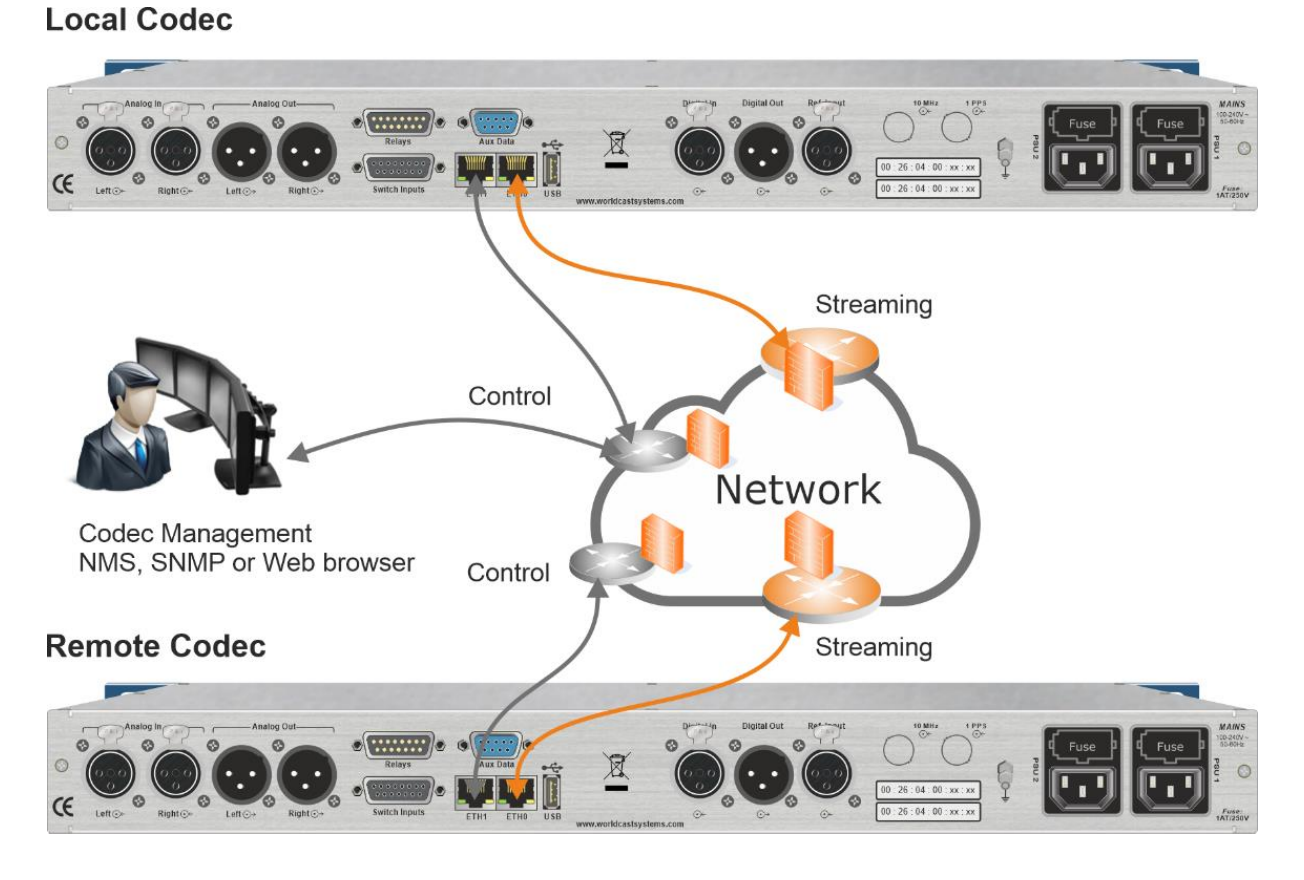

*Figure 20: Principe de l'installation du codec dans un réseau générique* 

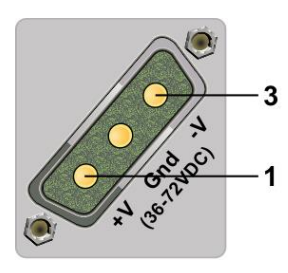

Entrée DC :

Appliquer de 36 à 72 VDC max à +ve (1) et -ve (3)

# <span id="page-16-0"></span>*Español*

# <span id="page-16-1"></span>**Precauciones de seguridad**

Este equipo cumple con los estándares eléctricos y mecánicos internacionales. Para mantener este cumplimiento, así como para garantizar las condiciones de trabajo adecuadas y seguras y evitar los peligros incendio y de descargas eléctricas, debe cumplir con las siguientes recomendaciones:

- El dispositivo solo se debe utilizar en las condiciones descritas en el manual del usuario.
- El dispositivo está diseñado para uso industrial y solo debe ser operado por personal calificado.
- El dispositivo puede ser pesado; debe ser levantado y manejado con cuidado, especialmente durante el desempaque y la configuración.
- Los productos aptos para instalar en rack deben colocarse en el gabinete con tornillos para montaje en rack de 19 pulgadas.

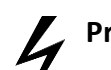

## **Precauciones eléctricas**

- Desconecte todas las fuentes de energía antes de cualquier intervención.
- Todos los trabajos de mantenimiento, ajuste o reparación deben ser realizados por personal específicamente entrenado por WorldCast Systems.
- Antes de encender el dispositivo, asegúrese de que el voltaje nominal especificado en el dispositivo coincida con el voltaje nominal de la red de suministro.
- El dispositivo solo debe funcionar en una red eléctrica estable. Si la red eléctrica no es estable, se debe utilizar un estabilizador de energía, tal como una UPS.
- El dispositivo solo debe ser utilizado con un enchufe que cuente con contacto a tierra como protección.
- Para evitar todo riesgo de electrocución, el conductor a masa no debe ser cortado, intencionalmente ni por accidente, ya sea en el dispositivo o en el cable de energía eléctrica.
- Es obligatorio el uso de cables blindados de alta calidad.

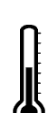

## **Precauciones ambientales**

- Es necesario verificar que las condiciones de funcionamiento coincidan con las recomendadas en el manual (consulte el capítulo de especificaciones técnicas **–** 3.1, 3.2, 3.5).
- La ventilación no debe estar obstruida.
- Para evitar la interferencia electromagnética, el dispositivo solo se debe utilizar cuando esté cerrado, instalado en un gabinete y conectado a tierra de acuerdo a las instrucciones.
- El dispositivo no debe exponerse a goteos o salpicaduras, y no se deben colocar objetos que contengan líquidos, como tazas de café, sobre el equipo.
- Los conectores en las unidades de alta potencia pueden estar calientes.

## **Precauciones en relación a la batería de litio**

Este dispositivo incluye una batería de litio.

Si la batería no se sustituye correctamente, existe riesgo de explosión.

Sustitúyala solo por baterías del mismo tipo. Póngase en contacto con nosotros antes de intentar sustituirla por otro tipo.

- No perfore la batería
- No arroje la batería al fuego
- No sumerja la batería en agua
- No tire la batería usada, recíclela. Puede enviárnosla de regreso, si es necesario.

Material de perclorato: puede ser necesario manipularlo con precauciones especiales, consulte: <https://dtsc.ca.gov/perchlorate/>

*La garantía no será válida si no se cumple con estas precauciones.*

# <span id="page-17-0"></span>**APT IP Codec Guía rápida**

## **1. Antes de comenzar**

Asegúrese de que la caja que ha recibido contenga:

- 1 o 2 cables de alimentación (de acuerdo con la cantidad de fuentes de alimentación)
- 1 guía de inicio rápido.
- ! *Esta unidad no soluciona los problemas de seguridad de la red. El usuario debe instalar el equipo en un entorno protegido, como una red privada, VPN, detrás de un cortafuegos... WorldCast Systems no se hace responsable de las consecuencias de una violación de la seguridad de la red.*

## **2. Configuración de su producto de NextGen**

1. Configure cada unidad por separado porque todas las unidades se envían desde APT con la misma **dirección IP predeterminada**. Si dos unidades se configuran con la misma dirección IP, causarán un conflicto de direccionamiento IP. Si hay alguna duda sobre las direcciones IP actuales, puede leerlas fácilmente en la pantalla del panel frontal.

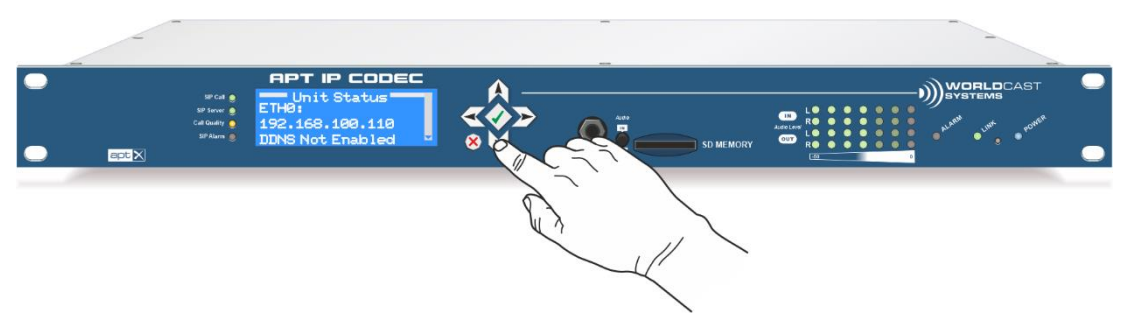

*Figura21: Una vez que el códec se ha puesto en marcha, aparece el menú de estado. Pulse sobre la fecha hacia abajo para leer la dirección IP de ETH0 y ETH1*

- *Una vez que haya completado el procedimiento para la primera unidad, deberá comenzar de nuevo con la segunda.*
- 2. Asegúrese de que las dos unidades estén correctamente configuradas (con las que desea realizar la conexión) y conectadas a un conmutador (switch) y a la PC antes de implementar redes en vivo.
- 3. Conecte su códec con su conmutador/enrutador/red a través del puerto LAN (ETH0) en la parte posterior de la unidad con un cable Ethernet (consulte el diagrama de conexión en la última página de esta guía de inicio rápido). Nota: todos los códecs están configurados con la misma dirección predeterminada, asegúrese de cambiarla, con el fin de evitar un conflicto de direcciones.
- 4. Abra un navegador web y escriba la siguiente dirección IP: **https://192.168.100.110**. Puede modificarse, si es necesario, con la página del sistema/red de la interfaz web. Asegúrese de que la dirección IP de su PC esté configurada para la misma red (192.168.100.xxx / 255.255.255.0)
- 5. El usuario y la contraseña predeterminados son: Usuario: **A**dmin Contraseña: **a**dmin.

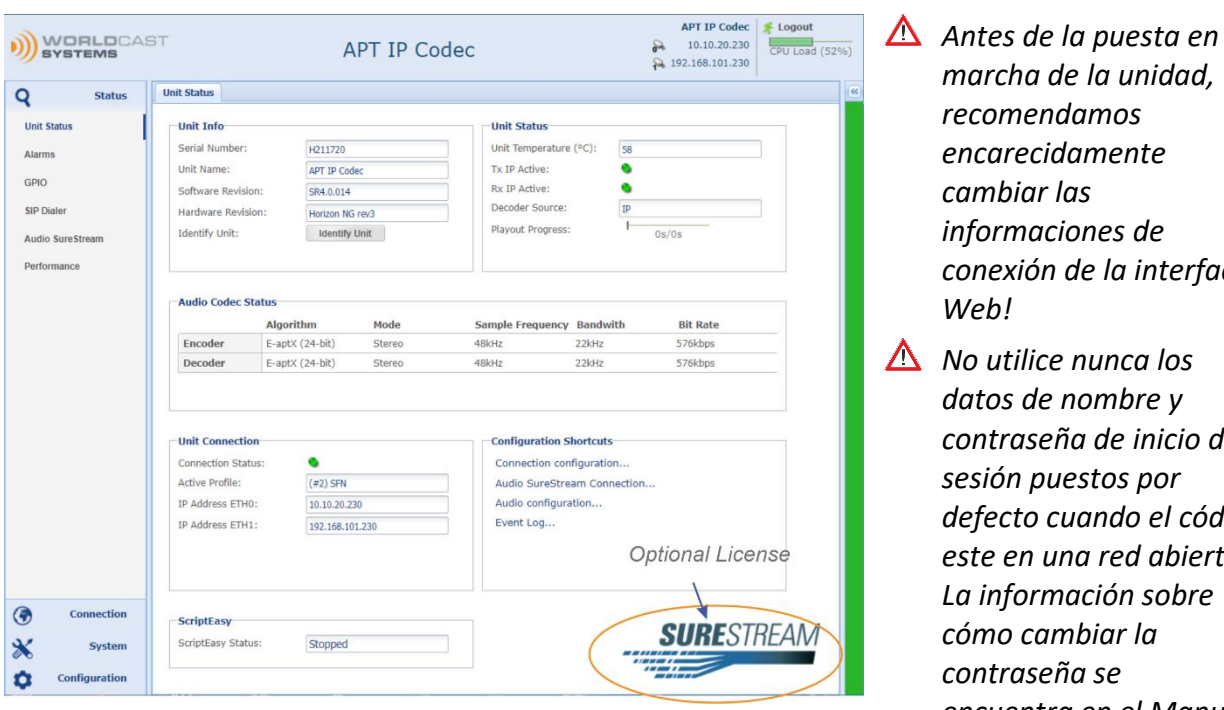

*encarecidamente cambiar las informaciones de conexión de la interface Web! No utilice nunca los datos de nombre y contraseña de inicio de sesión puestos por defecto cuando el códec este en una red abierta. La información sobre* 

> *cómo cambiar la contraseña se*

*del Operador.*

*encuentra en el Manual* 

*marcha de la unidad,* 

*recomendamos* 

*Figura 22: Muestra la página de estado después de haber iniciado la sesión con éxito*

## **3. Instalación del certificado SSL**

Los códecs APT requieren una conexión segura en su navegador. El navegador rechazara la primera conexión por razones de seguridad y le pedirá una confirmación para añadir una excepción. Debe aceptar esta excepción de seguridad en ese momento.

Debe instalar después el certificado WCS-SSL. Puede descargarlo desde el códec; esta operación esta descrita en el manual en la sección "Main Menu – System". La instalación depende de su navegador web.

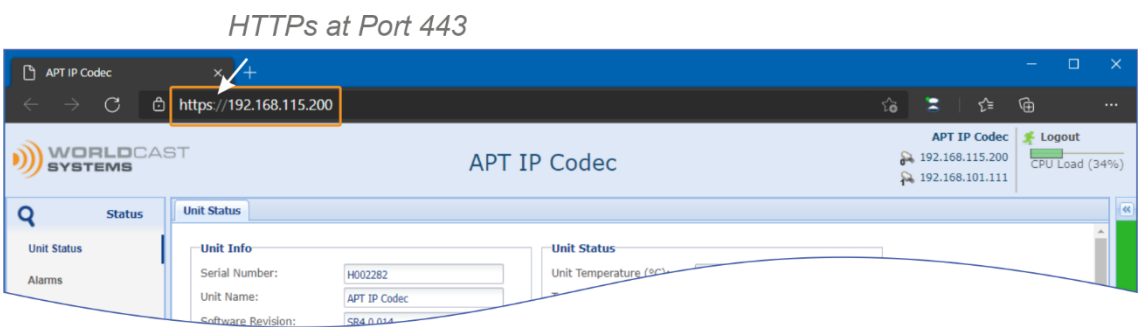

*Figura 23: muestra la conexión HTTPS después de haber instalado correctamente el certificado desde su códec.*

### **4. Primera configuración**

- 1. Vaya a "Conexión" en el menú principal y seleccione "Asistente para perfiles ".
- 2. El Asistente de perfiles le permite crear un nuevo perfil de conexión. Le indicará cada paso individual como se muestra a continuación. Primero escriba un nombre para el nuevo perfil. Se recomienda usar nombres descriptivos como 'Informe de noticias de Belfast a Londres', luego haga clic en el botón "Siguiente".
- 3. A continuación, será necesario configurar el algoritmo del codificador, la velocidad de transmisión de bits y los parámetros específicos del algoritmo. Algunos de ellos se calculan automáticamente, luego haga clic en "Siguiente".

| Q<br><b>Status</b>                  | Connection: (#1) Default                  |                                                                                                    |              |        |              |                 |                 |             |
|-------------------------------------|-------------------------------------------|----------------------------------------------------------------------------------------------------|--------------|--------|--------------|-----------------|-----------------|-------------|
| ◉<br><b>Connection</b>              | <b>Encoder</b>                            | <b>Algorithm</b>                                                                                                    |              | Mode   | Sample Frequ | <b>Bandwith</b> | <b>Bit Rate</b> |             |
| Connection                          | <b>Encoder</b>                            | OPUS                                                                                                    | $\checkmark$ | Stereo | 48kHz        | Automatic       | 128kbps         |             |
| <b>Audio SureStream</b><br>Contacts | Click to edit<br><b>Using Serial Port</b> | Codec disabled<br>$E$ -apt $X(16-bit)$<br>E-aptX (24-bit)<br>Linear PCM (16-b<br>Linear PCM (24-b<br>OPUS<br>MPEG-2 AAC-LD<br>MPEG-2 AAC-ELD<br>MPEG-2 HE-AAC<br>MPEG-2 HE-AAC-<br>MPEG-4 AAC-LC<br>MPEG-4 AAC-LD<br>MPEG-4 AAC-ELD |              | v      |              | Include GPIO    |                 | 0           |
| $\ast$<br><b>System</b>             |                                           | MPEG-4 HE-AAC<br>MPEG-4 HE-AAC-<br>MOCC 1 I TT                                                                                                    |              |        |              |                 |                 |             |
| <b>Configuration</b><br>0           | Cancel                                    |                                                                                                    |              |        |              |                 |                 | <b>Next</b> |

*Figura 24: página de configuración del codificador en el Asistente para perfiles*

- 4. Configure el decodificador como corresponda y haga clic en "Siguiente". Admite audio asimétrico; por lo tanto, el decodificador puede configurarse diferente del codificador.
- 5. Tabla de transmisiones: Se le mostrará la tabla de transmisiones. Haga clic en la casilla "Streams" de la barra de herramientas y seleccione "Agregar" para introducir la información de su conexión IP. Aparece la siguiente ventana:

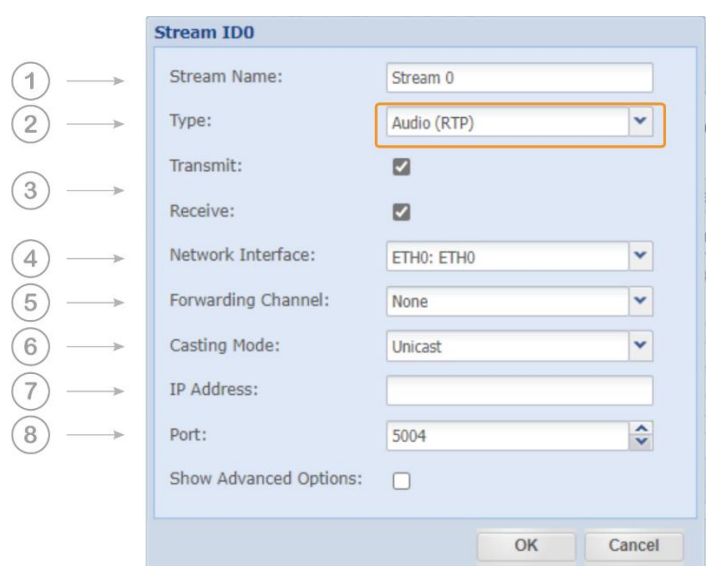

*La figura 25: Ventana estándar de configuración de flujo*

La ventana de configuración de transmisiones presenta la vista estándar adecuada para su primera conexión. Para configurar las "Opciones avanzadas", consulte la sección "Main Menu – Connection / Audio Stream Configuration" del manual.

- 5.1. Dele nombre a la transmisión.
- 5.2. El tipo puede ser Audio, AUX, GPIO e IP/Media Forward: seleccione "Audio (RTP)"
- 5.3. Habilite uno o ambos campos de transmisión y/o recepción. Por ejemplo, si solo desea que el códec transmita, seleccione "Transmisión" y deje "Recepción" sin seleccionar.
- 5.4. Seleccione el puerto físico que desee que use el tráfico IP, ya sea ETH0 o ETH1. Están identificados en la parte posterior de la unidad. ETH1 es el puerto izquierdo y ETH0 es el de la derecha (vistos desde la parte posterior)
- 5.5. En esta etapa, ignore el "Número de canal", es solo para el tipo de "IP Forward" o "Media Forward"
- 5.6. Seleccione el modo de difusión "Unicast".
- 5.7. Introduzca la dirección IP de destino (si está habilitada la transmisión).
- 5.8. Introduzca el puerto IP (de destino): asegúrese de que el otro lado del enlace tiene el mismo puerto IP configurado.

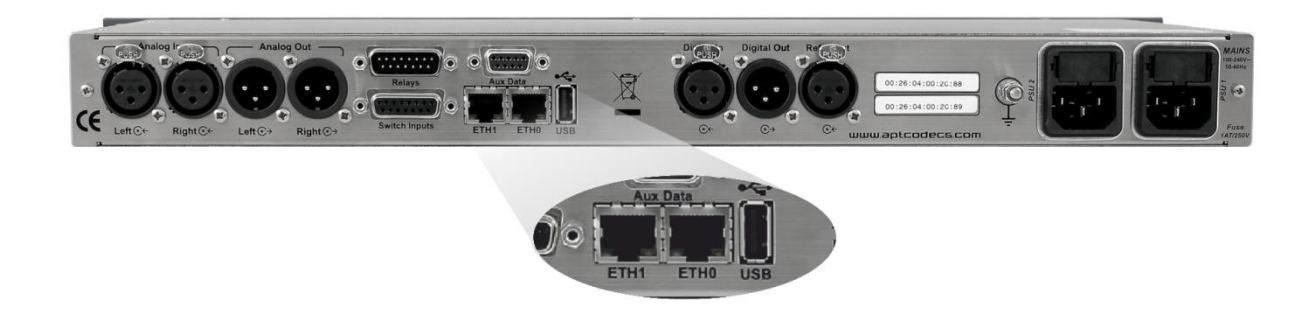

*Figura 26: muestra la posición de ETH0 y ETH1 en el panel posterior*

6. Haga clic en "OK" y su transmisión aparecerá en la tabla de transmisiones. Añada transmisiones adicionales, si es necesario

|                   | Enable $ID -$ |                | Name     | Type        | <b>Tx</b> | Rx | <b>IP Address</b>   | Port | Packet Size | Interface        | Alar |
|-------------------|---------------|----------------|----------|-------------|-----------|----|---------------------|------|-------------|------------------|------|
|                   |               |                |          |             |           |    |                     |      |             |                  |      |
|                   |               |                |          |             |           |    |                     |      |             |                  |      |
|                   |               |                |          |             |           |    |                     |      |             |                  |      |
| $\exists$ Streams |               |                |          |             |           |    |                     |      |             |                  |      |
|                   |               |                |          |             |           |    |                     |      |             |                  |      |
|                   | $ \nabla $    | $\overline{0}$ | Stream 0 | Audio (RTP) |           |    | • • 192.168.115.201 | 5004 | Auto        | ETH <sub>0</sub> | F    |

*Figura 27: muestra la tabla de transmisiones con una Transmisión bidireccional.*

- 7. Haga clic en "Crear" en la parte inferior de la barra de herramientas para crear la configuración.
- 8. Para aplicar esta configuración, haga clic en "Aplicar". El códec se reconfigurará inmediatamente con estos ajustes.

## **5. Conexión mediante una configuración existente**

- 5. La conexión rápida debe usarse una vez que las configuraciones se hayan ajustado. Una conexión rápida se utilizará entonces para aplicar esta configuración.
- 6. Seleccione la conexión deseada de la lista y pulse "Aplicar".

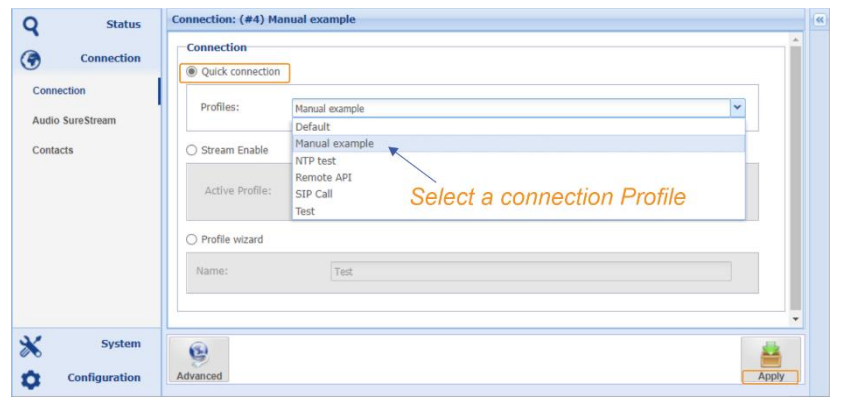

*Figura 28: selección del perfil de conexión rápida*

 *Una vez que ambas unidades estén configurados, muestre las páginas de estado para obtener una vista rápida del estado de la unidad, alarmas, relés/opto y rendimientos (vea la captura de pantalla en la página 1 de esta nota).*

**Para ver más detalles del producto, consulte el manual del usuario.**

# *Códec de IP de APT*

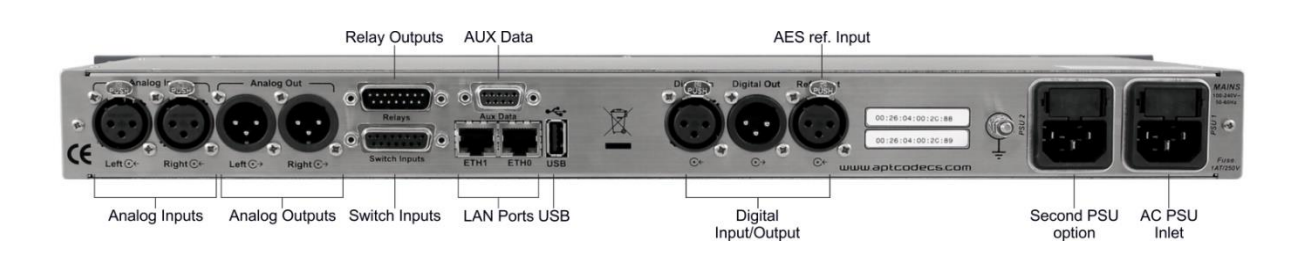

*Figura 29: muestra los componentes del panel posterior del códec IP*

## *Conexiones de red y alimentación de CD:*

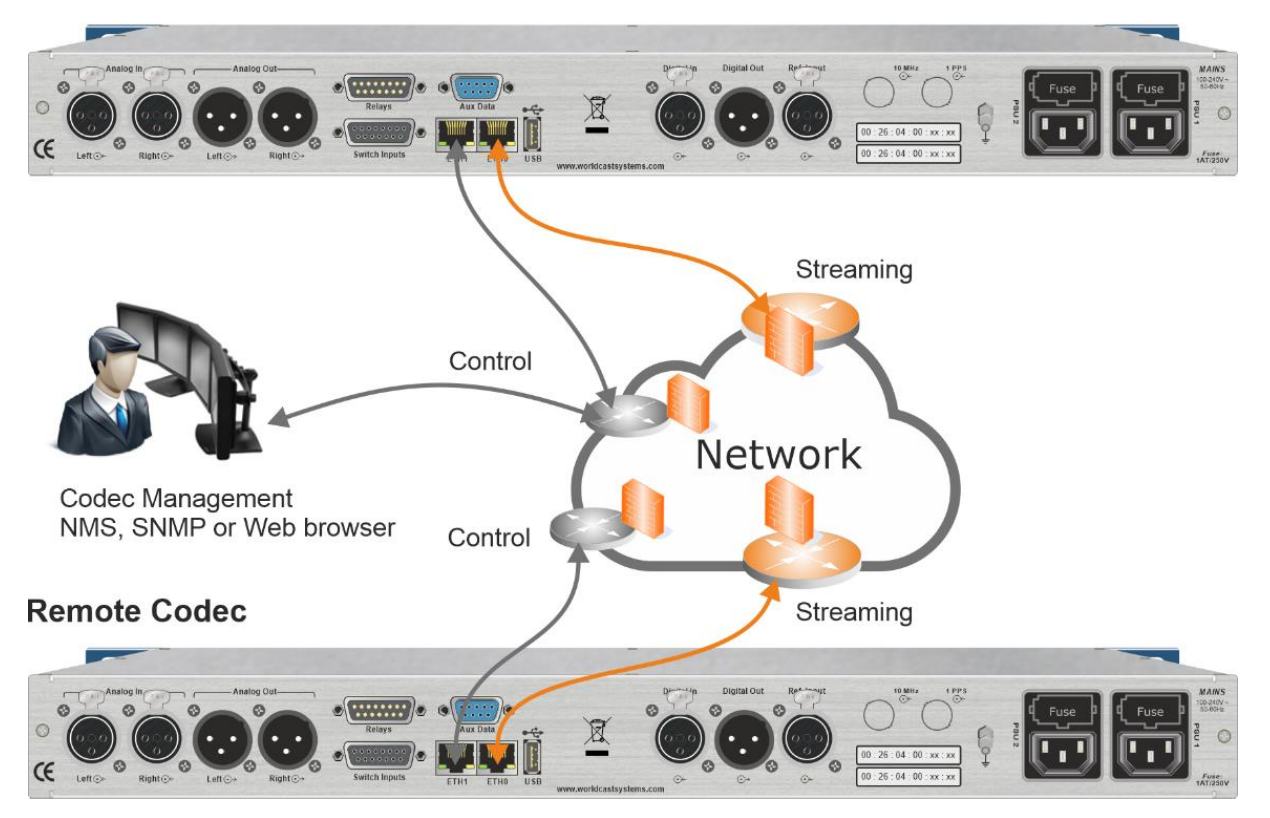

## **Local Codec**

*Figura 30: principio de la instalación del códec en una red genérica*

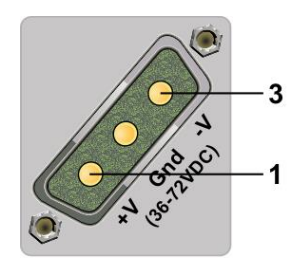

Aplique entre 36 y 72 V CD máx.

En +V (1)  $y - V$  (3)

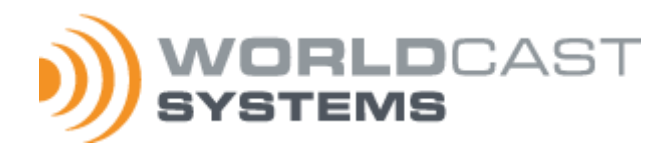

**WorldCast Systems** is certified ISO 9001 and our quality department welcomes your feedback: **[quality@worldcastsystems.com](mailto:quality@worldcastsystems.com)** For technical questions: **[support@worldcastsystems.com](mailto:support@worldcastsystems.com) WorldCast Systems** est certifié ISO 9001 et 14001 et notre service qualité est à votre écoute : **[quality@worldcastsystems.com](mailto:quality@worldcastsystems.com)** Pour toute question technique : **[support@worldcastsystems.com](mailto:support@worldcastsystems.com) WorldCast Systems** cuenta con los certificados ISO 9001. Ponemos a su disposición nuestro servicio de calidad. **[quality@worldcastsystems.com](mailto:quality@audemat.com)**

Si tiene alguna duda técnica: **[support@worldcastsystems.com](mailto:support@worldcastsystems.com)**

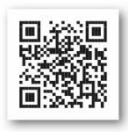

**www.worldcastsystems.com**